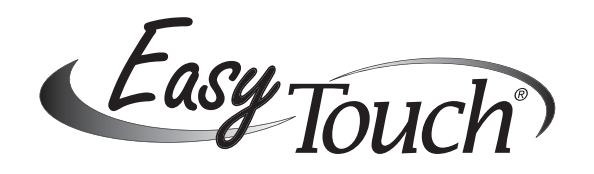

#### **Step 1: Wireless Setup**

- 1. From EasyTouch control panel press **Menu**.
- 2. Press **Down button** Select "Settings".
- 3. Press **Right button**.
- 4. Press **Up button** up to "Wireless Address".
- 5. Press **Right button** to select. "Address Wireless scanning" will display. Then "Sending Address" will display.
- 6. Repeat steps 1-5 from wireless handheld. "Address Found" will display.
- 7. Press **Menu button** on control panel 3 times to return to Main screen.

#### **Step 2: Clock, Set Time and Date**

- 1. Press **Menu button**.
- 2. Press **Down button** to "Settings".
- 3. Press **Right button** 2 times (1 of 1/2 will blink).
- 4. Press **Right button** ("Month" blinks).
- 5. Press **Up/Down button** until desired month.
- 6. Press **Right button** to select ("Day" blinks).
- 7. Press **Up/Down button** until desired date is displayed.
- 8. Press **Right button** to select ("Year" blinks).
- 9. Press **Up button** to scroll to desired year.
- 10. Press **Right button** to select ("Day" blinks).
- 11. Press **Up/Down button** until desired day blinks.
- 12. Press **Right button** to select (Hour will blink).
- 13. Press **Up/Down button** until desired hour blinks.
- 14. Press **Right button** to select (Minutes will blink).
- 15. Press **Up/Down button** until desired minute blinks.
- 16. Press **Right button** to select (AM/PM will blink).
- 17. Press **Up/Down button** until desired AM/PM blinks.
- 18. Press **Right button** to select (1 of 1/2 will blink).
- 19. Press **Up/Down button** until 2/2 blinks.
- 20. Press **Right button** ("MAN" LED will blink).
- 21. Press **Up/Down button** until "AUTO" LED blinks.
- 22. Press **Right button** to select.

23. Press **Menu button** 3 times (return to Main screen).

#### **Step 3: Assigning Circuit Names**

- Circuit # 1-10 do not correlate with Aux buttons.
- Circuit # 1 is ALWAYS SPA including POOL ONLY SYSTEMS - Circuit #2 is ALWAYS POOL.
- Circuit #3 is AUX#1.
- Circuit #4 is Aux #2, etc.
- 1. Press **Menu button**.
- 2. Press **Down button** to "Settings".
- 3. Press **Right button** to select.
- 4. Press **Down button** to "Circuit Names".
- 5. Press **Right button** to select (circuit 1 in 1/10 blink).
- 6. Press **UP button** 2 times (3 in 3/10 will blink).
- 7. Press **Right button** (Aux 1 will blink).
- 8. Press **Up/Down button** to desired circuit name.
- 9. Press **Right button** to select (3 in 3/10 will blink).
- 10. Press **UP button** one time (4 of 4/10 will blink).
- 11. Press **Right button** one time.
- 12. Press **Up button** to desired circuit name.
- 13. Press **Right button** to select (4 of 4/10 will blink). *Repeat steps for each circuit name.*

## **Step 4: Assigning Circuit Types**

#### **Booster Cleaner:**

- 1. Press **Menu**, then **Down button** to "Settings".
- 3. Press **Right button** to select.
- 4. Press **Down button** to "Circuit types".
- 5. Press **Right button** (SPA will blink).
- 6. Press **Up button** 2 times (CLEANER will blink). (If circuit 3-Aux 1 has already been named as the cleaner circuit.)
- 7. Press **Right button** to select (GENERIC will blink).
- 8. Press **Up button** 3 times to Cleaner or Mstr Cleaner.
	- 9. Press **Menu button** 3 times to return to Main screen.

#### **For Valve operated water feature:**

- 1. Press **Menu**, then **Down button** to "Settings".
- 2. Press **Right button**.
- 3. Press **Down button** to valves (Aux 1 will blink).
- 4. Press **Up/Down button** to pre-named water feature circuit.
- 5. Press **Right button** to select.

6. Press **Menu button** 3 times to return to Main screen. *Note: FREEZE protect the pool circuit only!*

#### **Spillway:**

- 1. Press **Menu**, then **Down button** to "Settings".
- 2. Press **Right button** to select.
- 3. Press **Down button** to "Circuit types".
- 4. Press **Right button** (SPA will blink).
- 5. Press **Up button** to Spillway circuit. (You must have already assigned spillway in circuit names.)
- 6. Press **Right button** (GENERIC will blink).
- 7. Press **Up button** to spillway.
- 8. Press **Right button** (NO will blink).
- 9. Press **Menu button** 3 times to return to Main screen.

#### **Step 5: Setup IntelliFlo 4 x 160 Pump**

- 1. Press **Menu** then **Down button** to "Settings".
- 2. Press **Right button**.
- 3. Press **Down button** to "IntelliFlo 4".
- 4. Press **Right button** to select 1 of 1/4 will blink.
- 5. Press **Right button** to select 750 will blink.
- 6. Select speed using **Up/Down button**.
- 7. Press **Right button** when desired speed is reached (NONE will blink).
- 8. Press **Up/Down button** to desired circuit to match speed.
- 9. Press **Right button** to select (1 of 1/4 will blink).

*Repeat steps 1-9 for each circuit that requires a custom speed.*

10. Press **Menu button** 3 times to return to Main screen.

## **Step 6: Setup Schedules**

- 1. Press **Menu button**.
- 2. Press **Down button** to schedules.
- 3. Press **Right button** to select: *See "Pool & Spa Combo and Pool Only".*

## **Pool and Spa Combo**

- 1. Press **Right button** to select Spa if a run time is desired for spa, if no run time is desired, then;
- 2. Press **Menu button**.
- 3. Press **Down button** to "Pool" and repeat steps.
- 4. Press **Right button** (NONE will blink).
- 5. Press **Up button** (NEW will blink).
- 6. Press **Right button** (1 in 1/1 will blink).
- 7. Press **Right button** 2 times (HOUR "8" will blink).
- 8. Press **Up button** to desired Start time.
- 9. Press **Right button** to select (MIN will blink). Select Minutes if desired.
- 10. Press **Right button** (Stop hour will blink).
- 11. Press **Up/Down button** to desired stop hour.
- 12. Press **Right button** (MIN will blink).
- 13. Press **Up/Down button** to desired minute.
- 14. Press **Right button** to select (S will blink).

*Note: If run time is the same everyday of the week Press Menu. Repeat steps for run times for remaining circuits if desired.*

#### **Pool Only**

- 1. Press **Down button** to "POOL".
- 2. Press **Right button** (NONE will blink).
- 3. Press **Up button** (NEW will blink).
- 4. Press **Right button** (1 in 1/1 will blink).
- 5. Press **Right button** 2 times (Hour "8" will blink).
- 6. Press **Up button** to desired start time.
- 7. Press **Right button** to select (MIN will blink). Select Minutes if desired.
- 8. Press **Right button** (STOP HOUR will blink).
- 9. Press **Right button** (MIN will blink).
- 10. Press **Up/Down button** to desired minute.
- 11. Press **Right button** to select (S will blink).

*Note: If run time is the same for everyday of the week Press Menu. Repeat Steps 1-11 for run times for remaining circuits if desired.*

#### **Step 7: IntelliChlor**

- 1. Press **Down button** to "POOL".
- 2. Press **Right button**.
- 3. Press **Down button** to "IntelliChlor".
- 4. Press **Right button** (1 of 1/2 will blink).

*Note: Enable, should be set to "Yes".*

- 5. Press **Right button** until "Level 50%" blinks.
- 6. Press **Up button** to increase or **Down button** to decrease chlorine output.
- 7. Press **Right button** to save (1 of 1/2 will blink.)

#### **To Superchlorinate:**

- 1. Press **Up button** (2 of 2/2 will blink).
- 2. Press **Right button** (OFF will blink).
- 
- 
- **button**. To increase or decrease hours of Superchlorination, press **Up/Down button**.
- 6. Press **Right button** to save.
- 7. Press **Menu button** 3 times return to Main screen.

- 
- 
- 3. Press **Up button** (ON will blink).
- 4. Press **Right button** (24 will blink).
- 5. To Superchlorinate for 24 hours, press **Right**

# **Pentair Water** Pool and Spa<sup>®</sup>

1620 Hawkins Avenue, Sanford, NC 27330 • (919) 566-8000 10951 W. Los Angeles Avenue, Moorpark, CA 93021 • (805) 553-5000

#### 2. Press **Down button** to "Heat".

- 3. Press **Right button** 2 times to heat pool.
- 4. Press **Up/Down button** to desired temperature (OFF will blink).
- 5. Press **Up/Down button** to "Heater".

**Step 8: Heater (if applicable)**

- 6. Press **Right button** to save.
- 7. Press **Menu button** 3 times to return to Main screen.

#### **Step 9: Solar (if applicable)**

1. Press **Menu button**.

1. Press **Menu button**.

- 2. Press **Down button** to "Settings".
- 3. Press **Right button**.
- 4. Press **Down button** to "Solar".
- 5. Press **Right button** (1 of 1/2 will blink).
- 6. Press **Right button** (NO will blink).
- 7. Press **Up button** (YES will blink).
- 8. Press **Menu button** 3 times to Main screen.
- **TO ERASE MEMORY & START AGAIN**
- 1. Press **Menu button**.
- 2. Press **Down button** to "Settings".
- 3. Press **Up button** to Erase EEPROM.
- 4. Press **Right button** ("NO" will blink).
- 5. Press **Up button** ("YES" will blink).
- 6. Press **Right button** to select ("NO" will blink).
- 7. Press **Up button** ("YES" will blink).
- 8. Press **Right button** to select, erase and restore default settings.

## **Manual Heat [On/Off]**

- 1. Press **Menu button**.
- 2. Press **Down button** to "Settings".
- 3. Press **Right button** to select.
- 4. Press **Down button** to "MAN HEAT [ON/OFF]".
- 5. Press **Right button** to switch ON or OFF.
- 6. Press **Menu button** to return to Main screen.

#### **iS4 Remote Controller**

*Note: Before configuring iS4 assign names to circuits, (see "Assigning Circuit Names").*

- 1. Press **Menu button**.
- 2. Press **Down button** to "Settings".
- 3. Press **Right button** to select.
- 4. Press **Down button** to "iS4".
- 5. Press **Right button** to select "Assign iS4".
- 6. Press **Up button** (assign first circuit 1/4).
- 7. Press **Right button** (circuit setting).
- 8. Press **Up/Down** button to desired circuit name.
- 9. Press **Right button** to save.
- 10. Press **Right button** (assign next circuit 2/4).
- 11. Press **Up/Down button** to desired circuit name. *Repeat steps 6-8 to assign (3/4 and 4/4 circuits).*
- 12. Press **Right button** to save. Press **Menu** when done to return to Main screen.